## **1. Regisztráció**

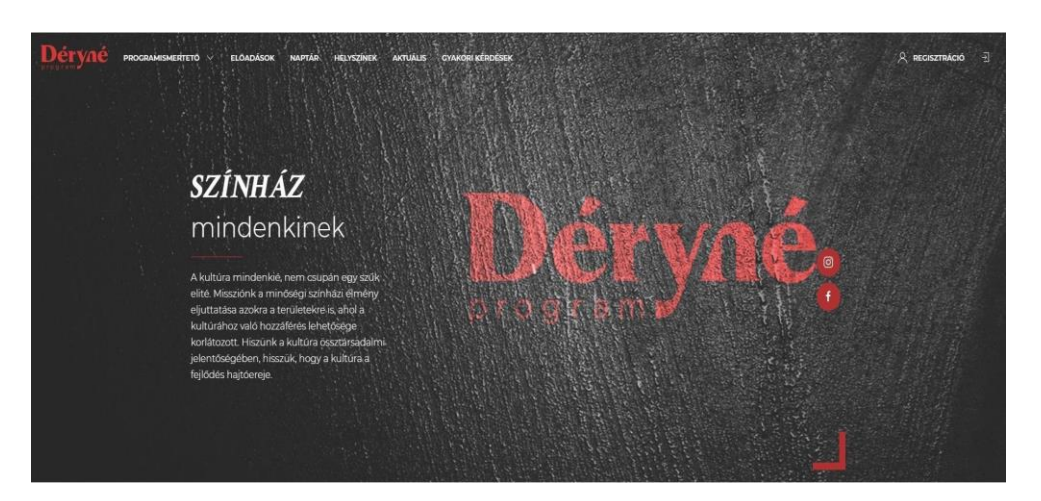

● A programba jelentkezni regisztrációt követően lehetséges. Regisztrálni a deryneprogram.hu honlapon a regisztráció (jobb felső sarok) gombon keresztül lehet.

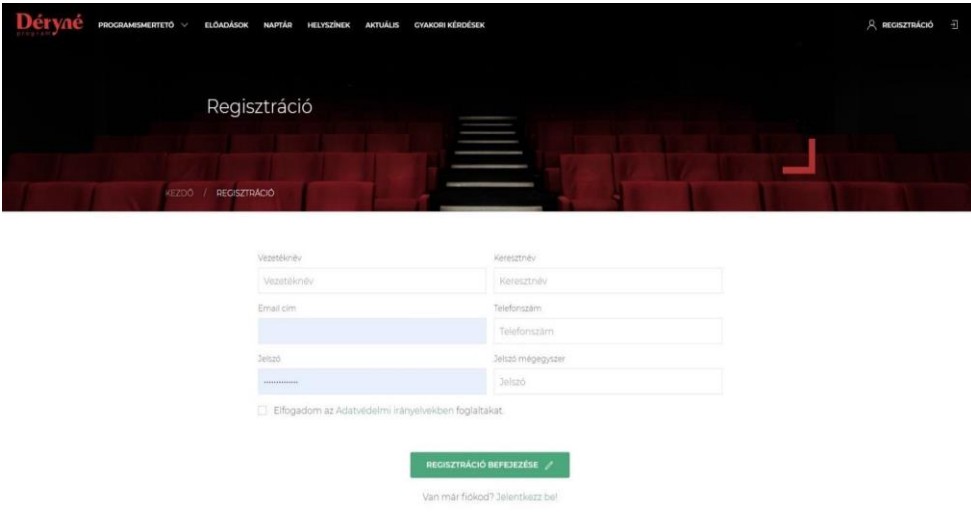

● Név, e-mail cím, telefonszám és jelszó megadásával. Majd a REGISZTRÁCIÓ BEFEJEZÉSE gombra kattintva lehet véglegesíteni.

## **2. Jelentkezési lap kitöltése**

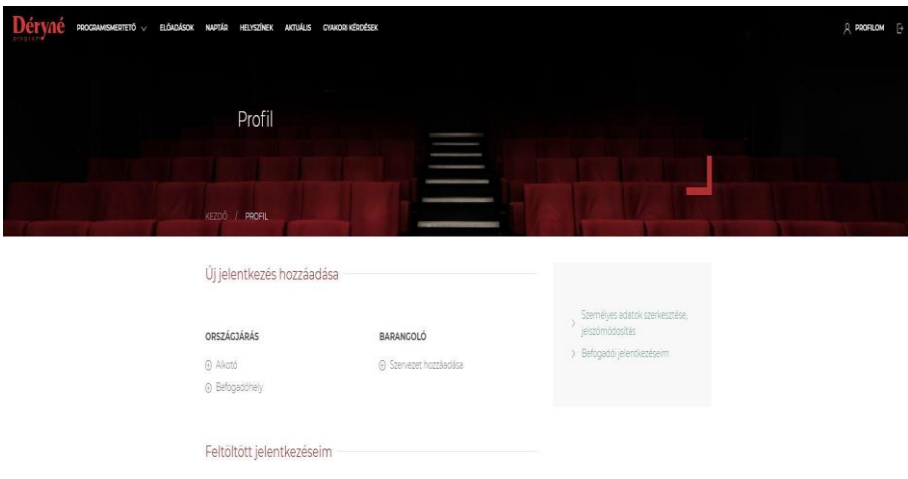

● Regisztráció után a Profilom (jobb felső sarok) menüpontban van lehetőség a programba jelentkezni. Egy regisztráció alatt több jelentkezést is be lehet adni. (pl. beltér / szabadtér, kamaraterem, stúdió)

Alkotó (Egy-egy kész előadással történő jelentkezés leadása)

Befogadóhely (Amennyiben a befogadó helyszínére szeretne meghívni előadást, itt tudja leadni jelentkezését)

Barangoló (Új előadás létrehozására itt tud jelentkezni)

## **3. Jelentkezési lap véglegesítése**

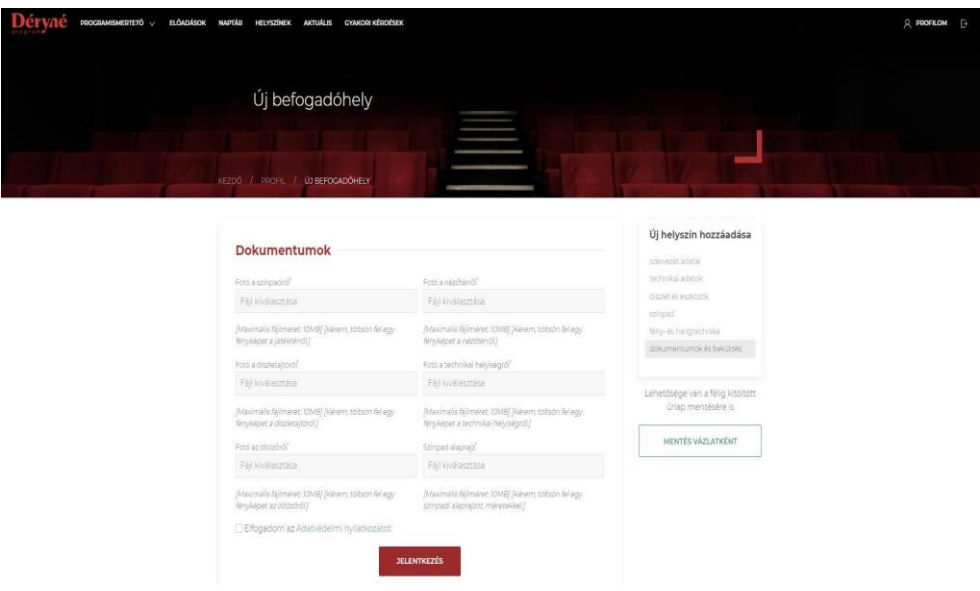

● Ha minden szükséges adatot megadott a jelentkező, a JELENTKEZÉS gomb megnyomásával tudja véglegesíteni az adatlapját, egy ellenőrzést és esetleges hiánypótlást követően bekerül a Déryné Program befogadóhelyei közé.

## **4. Jelentkezési lap mentése vázlatként**

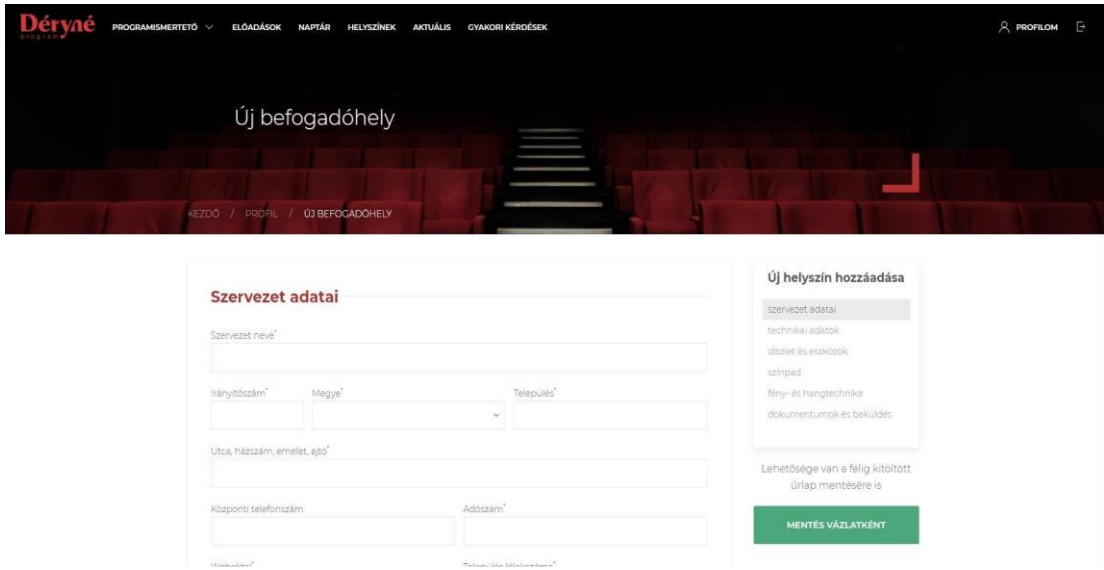

● Lehetőség van a hiányos jelentkezési lap mentésére és egy későbbi időpontban történő befejezésére.